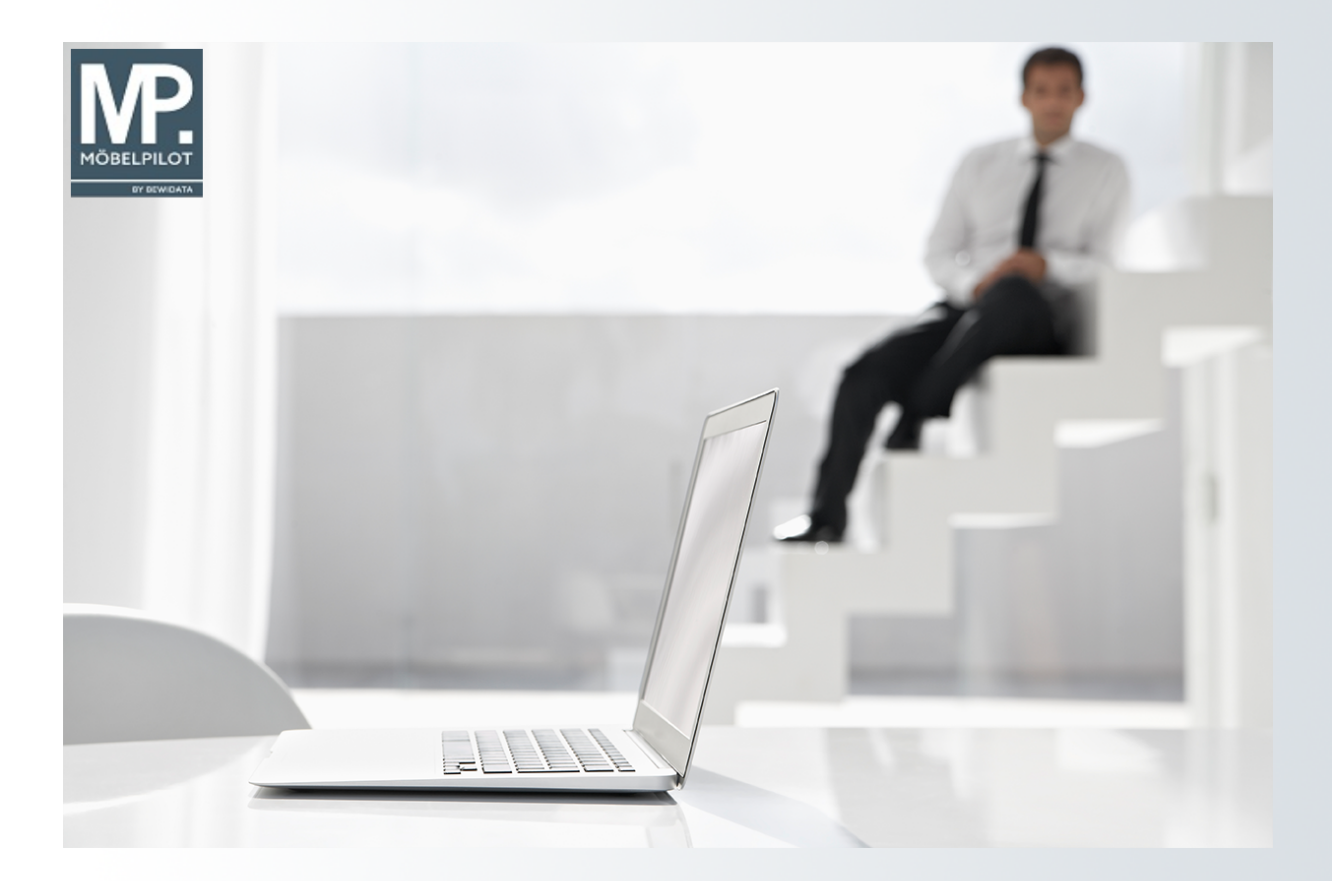

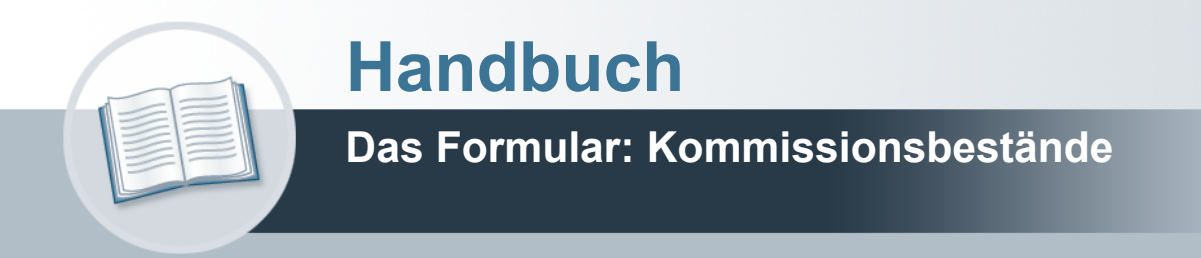

## <span id="page-1-0"></span>**Urheberrecht und Haftung**

Dieses Handbuch enthält urheberrechtlich geschützte Informationen. Ohne ausdrückliche schriftliche Genehmigung der *bewidata* Unternehmensberatung und EDV-Service GmbH, Isaac-Fulda-Allee 9, 55124 Mainz ist es nicht gestattet, das gesamte Handbuch oder Texte daraus zu reproduzieren, zu speichern oder in irgendeiner Form zu übertragen, zu vervielfältigen oder zu verbreiten.

Die Firma *bewidata* Unternehmensberatung und EDV-Service GmbH übernimmt für den Inhalt dieses Handbuches und damit im Zusammenhang stehende geschäftliche Vorgänge keinerlei Garantie. Das gilt auch für hierin enthaltene Fehler und möglicherweise dadurch entstehende Fehlfunktionen in der Arbeit mit den hier beschriebenen Programmen. Die *bewidata* GmbH behält sich vor, ohne vorherige Ankündigung dieses Handbuch von Zeit zu Zeit auf den neuesten Stand zu bringen. Änderungen der Bildschirmmasken behalten wir uns ebenfalls vor.

**Hinweis**: Alle in diesem Handbuch abgebildeten Screenshots wurden mit einem aktuellen Webbrowser wie Google Chrome, Firefox oder Microsoft Edge erstellt. Abweichungen zu anderen Browsern behalten wir uns vor.

#### <span id="page-1-1"></span>**Impressum**

*bewidata* Unternehmensberatung und EDV-Service GmbH Isaac-Fulda-Allee 9 55124 Mainz Telefon 06131 63920 Telefax 06131 639266

Geschäftsführer: Hans-Jürgen Röhrig - Handelsregister Mainz HRB 4285

#### **Support Rufnummern**

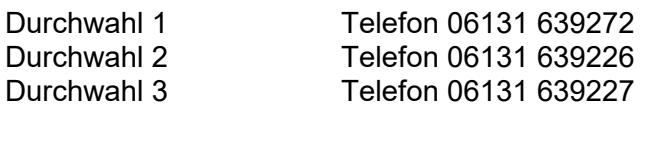

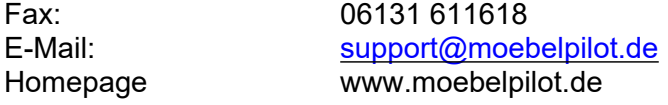

#### **Hotline Zeiten**

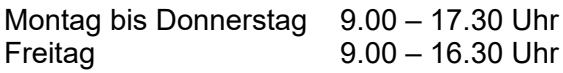

# Inhaltsverzeichnis

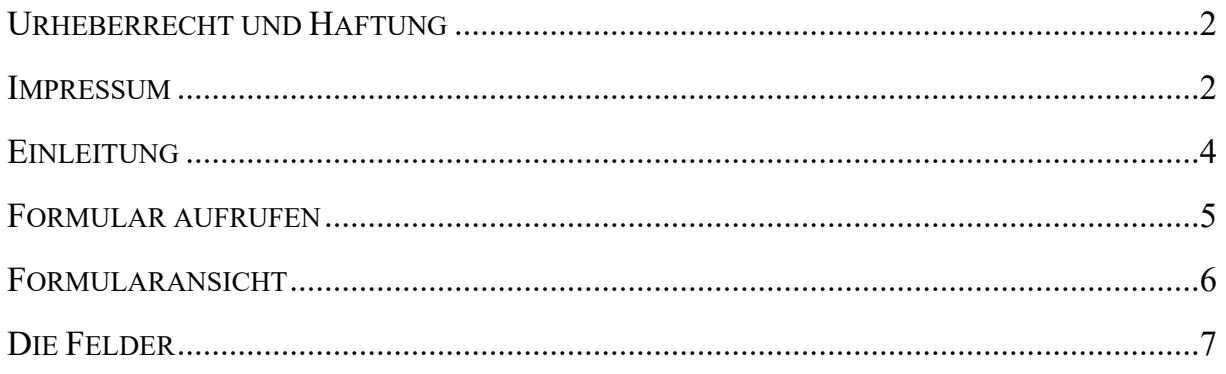

## <span id="page-3-0"></span>**Einleitung**

Neben den freien Warenbeständen verwaltet MÖBELPILOT auch die Kommissionsbestände. Im Gegensatz zur Bestandsliste werden in dieser Auflistung auch nicht angelegte Artikel (Katalogartikel) aufgeführt. Nachfolgend erläutern wir Ihnen die Selektionsmöglichkeiten der Kommissionsbestandsliste.

In diesem Teil der Dokumentation beschreiben wir Ihnen alle Buttons, Felder und Programmfunktionen des Formulars.

Die Dokumentation können Sie im HTML sowie im PDF-Format abrufen.

## <span id="page-4-0"></span>**Formular aufrufen**

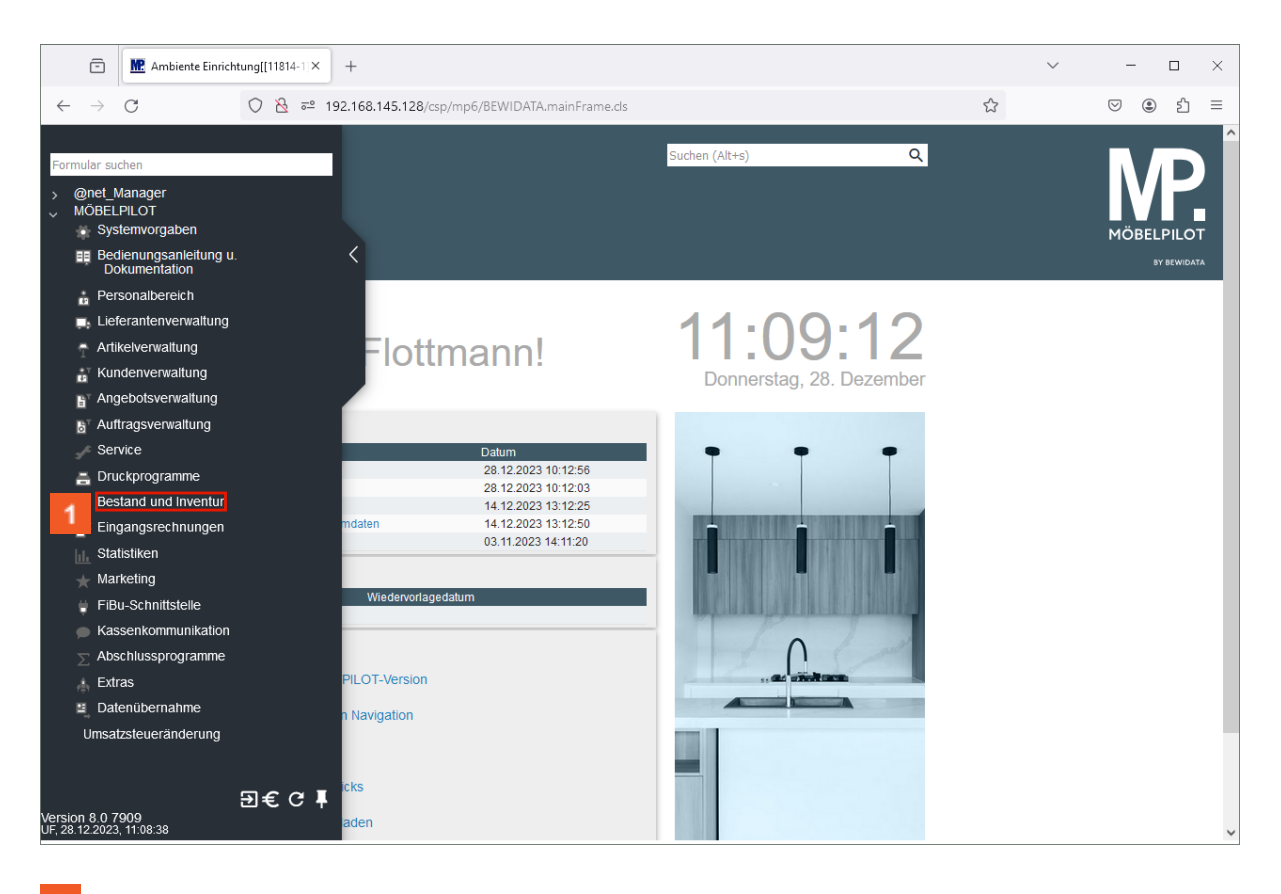

Klicken Sie auf den Hyperlink **Bestand und Inventur**.

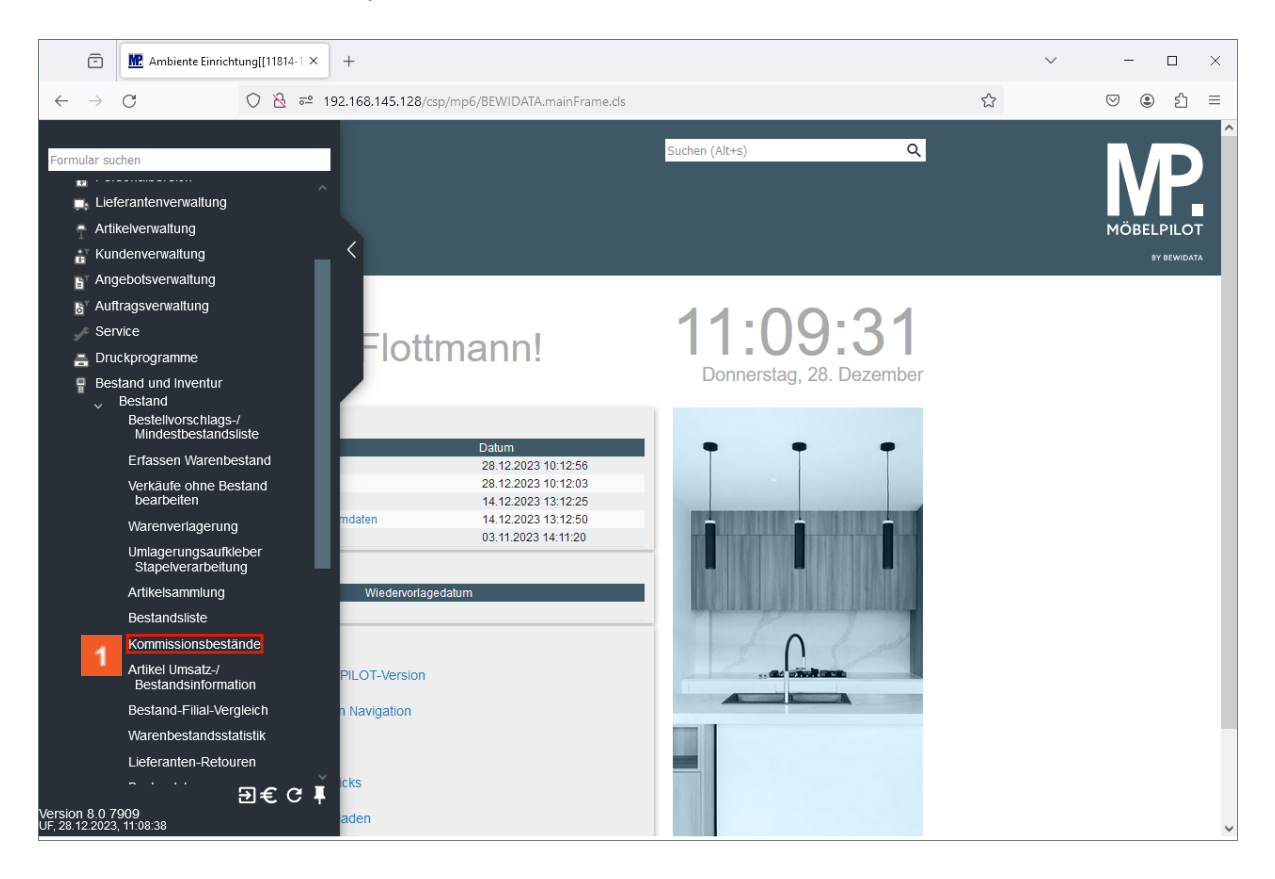

Klicken Sie auf den Hyperlink **Kommissionsbestände**.

## <span id="page-5-0"></span>**Formularansicht**

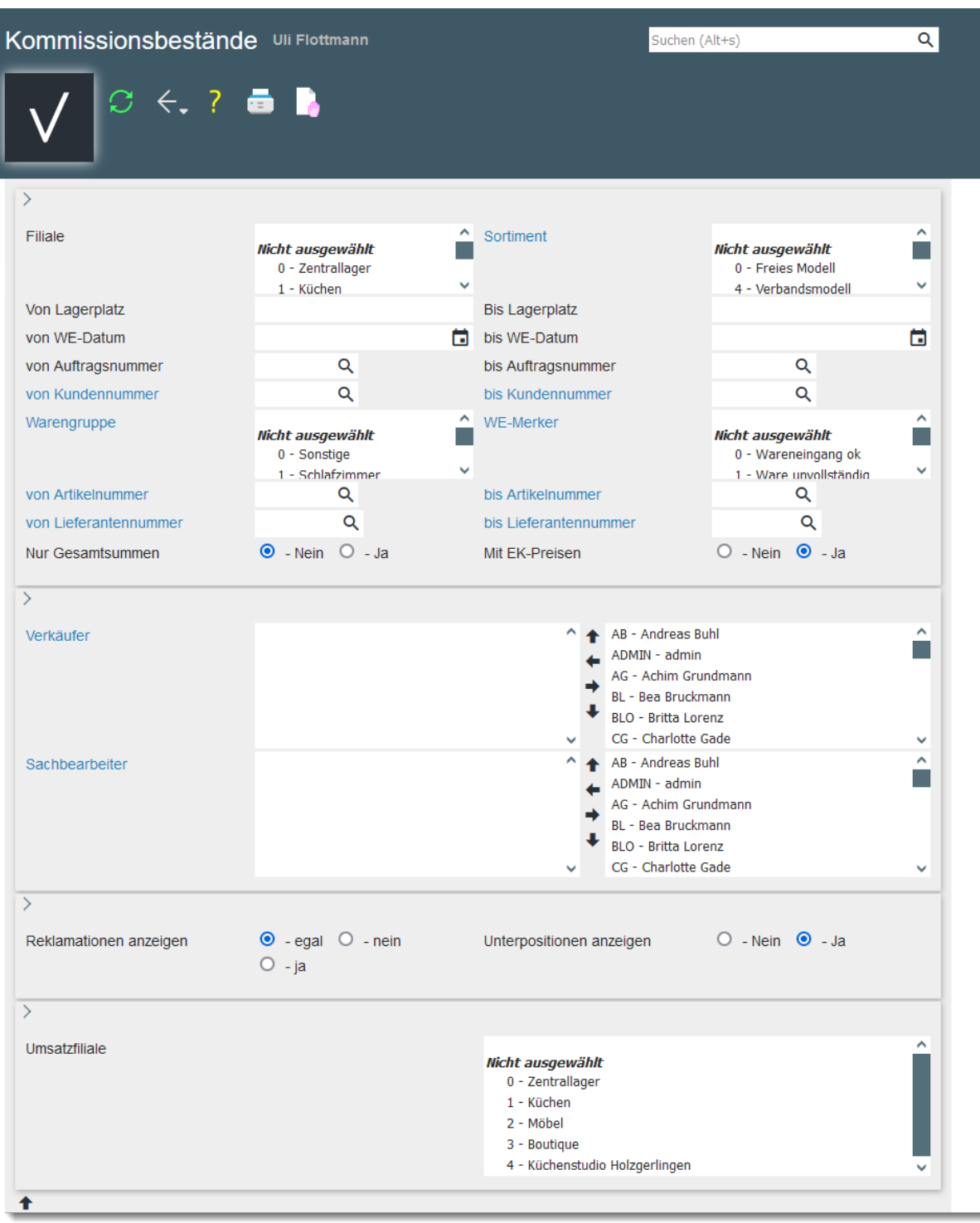

## <span id="page-6-0"></span>**Die Felder**

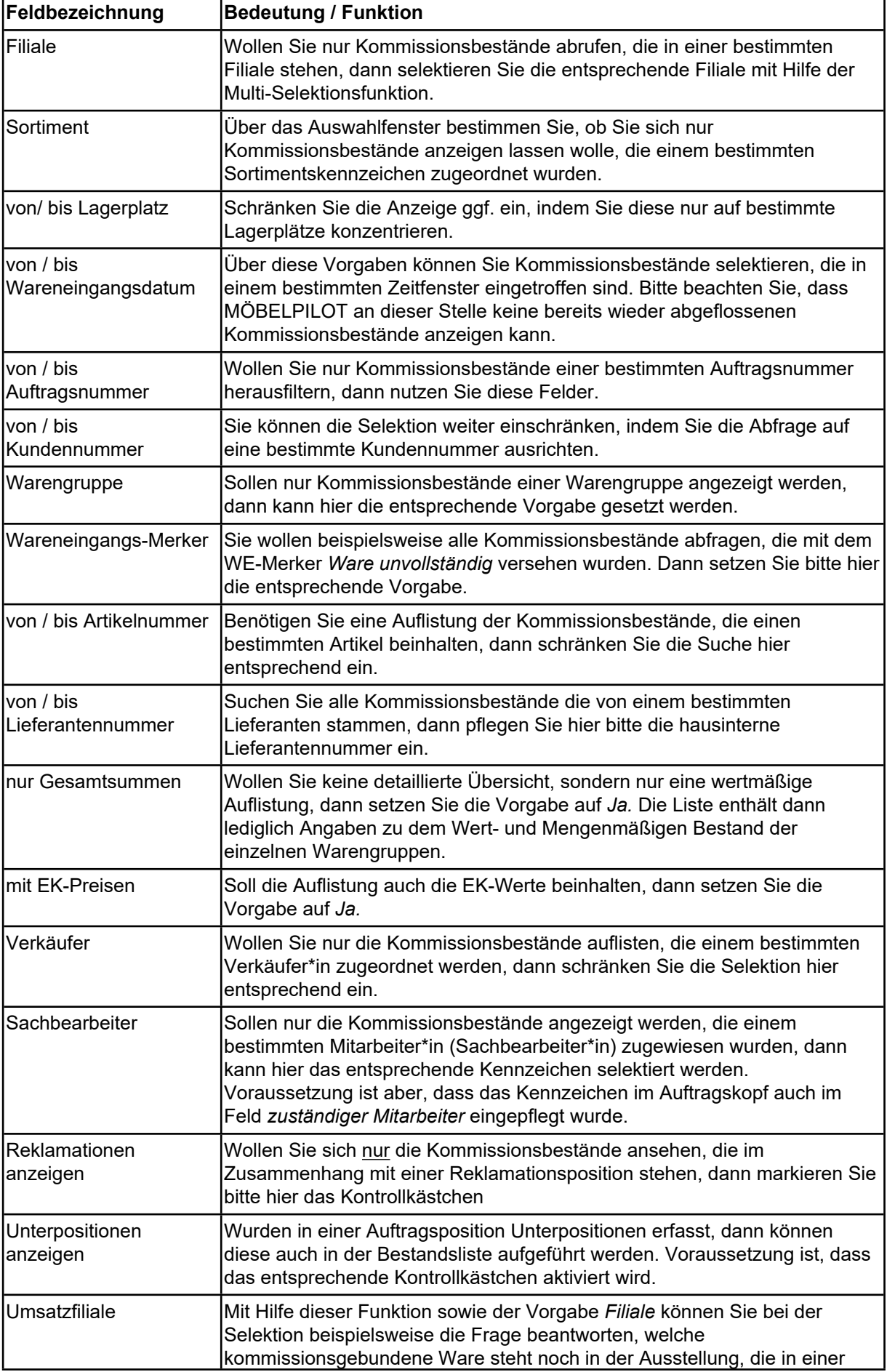

#### anderen Filiale verkauft wurde.